- 1. Open an internet browser and go to [http://bit.ly/byodsoftware.](http://bit.ly/byodsoftware) This will take you to the NSW Students On The Hub Website.
- 2. Click on "Sign In" at the top right of the page.

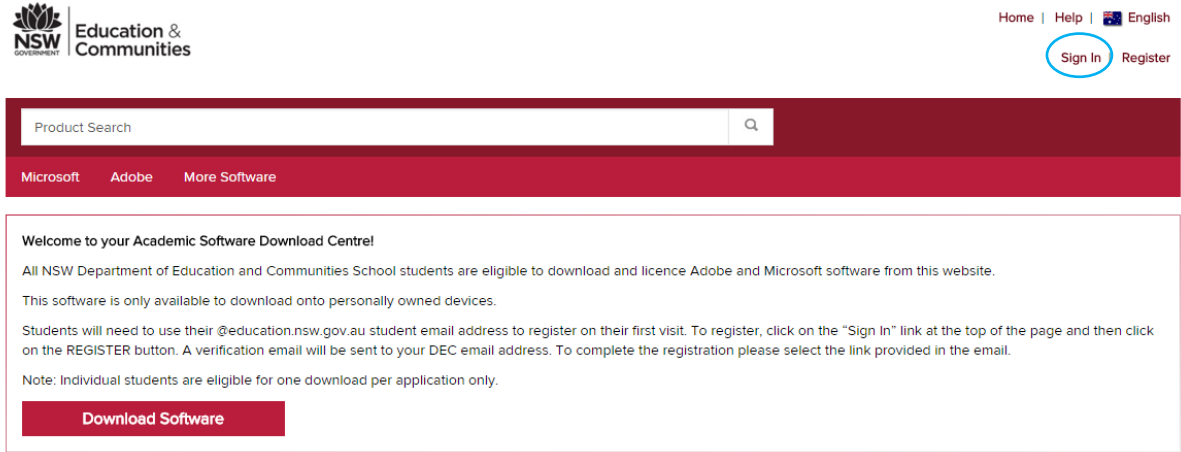

3. Click on Register.

Continue

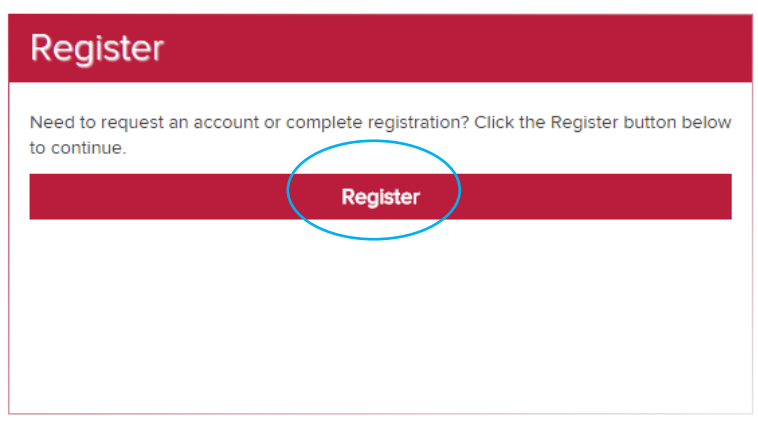

4. Ensure the option "with an organization-issued email address" is ticked and then click Continue

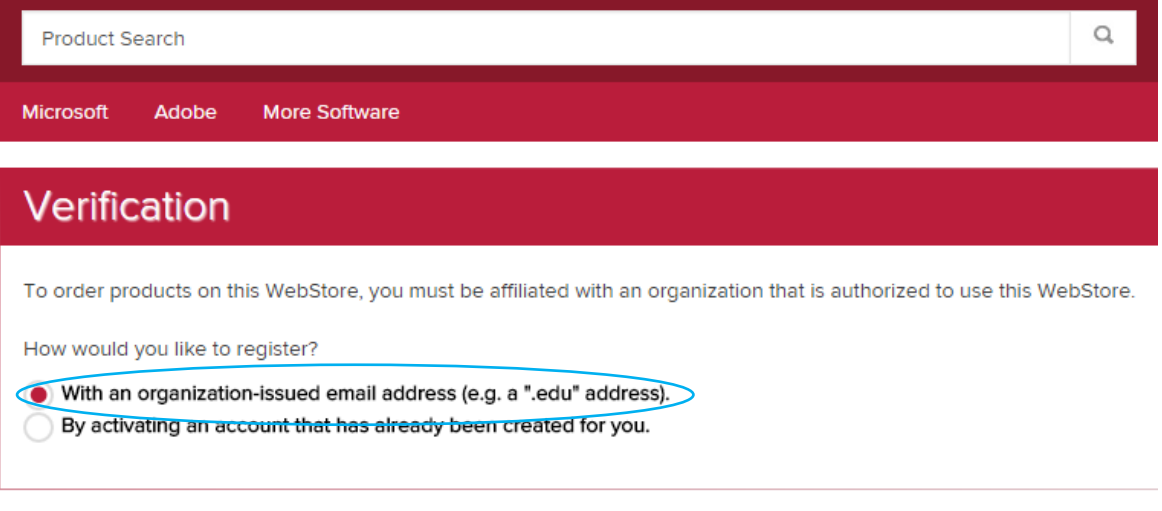

5. Enter your student email address in the field and then click Continue, you will receive an email that will verify your account.

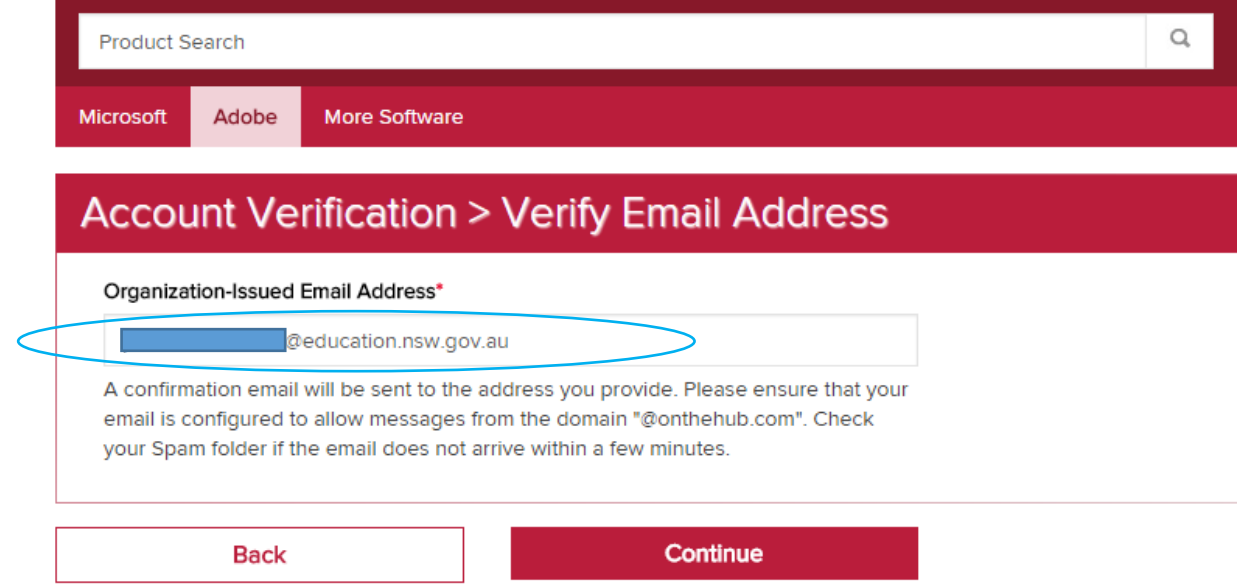

6. Fill in the details and save, if unsure select any.

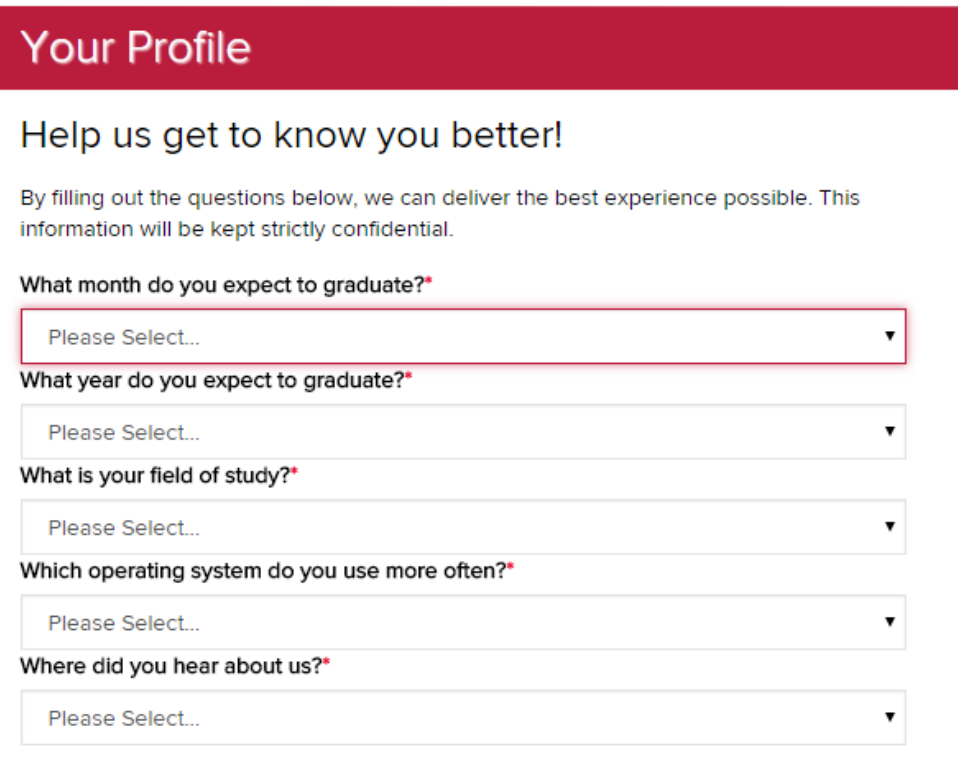

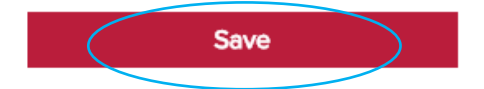

## 7. Fill in your details and select "Students" at the bottom

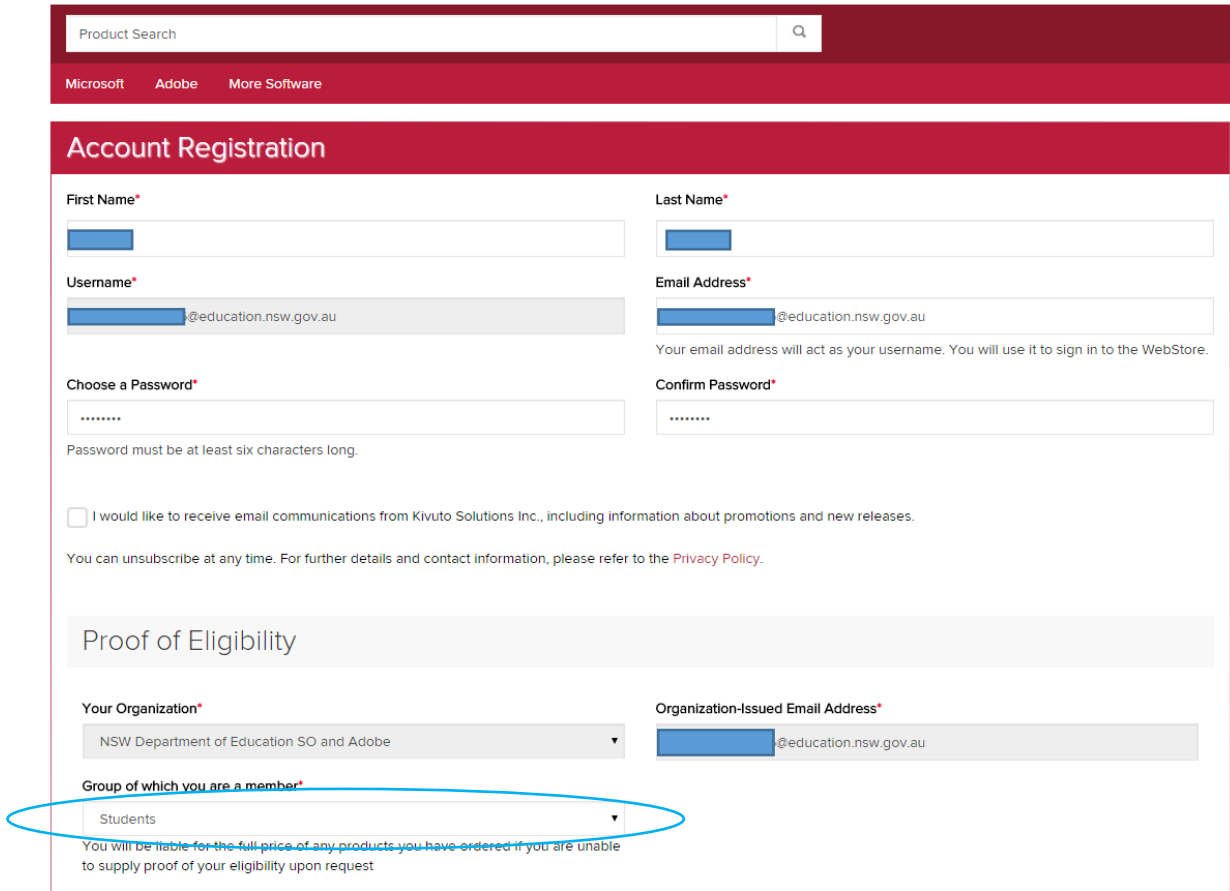

8. Login to your student portal and follow the link that has been emailed to you to verify your account, then click on "download software"

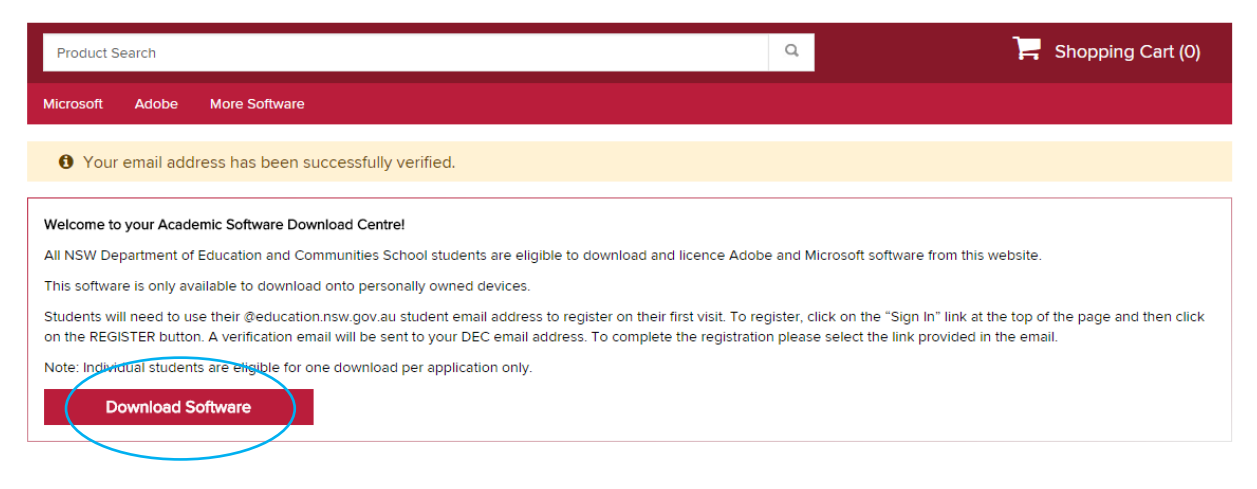

## 9. Choose the product you wish to download

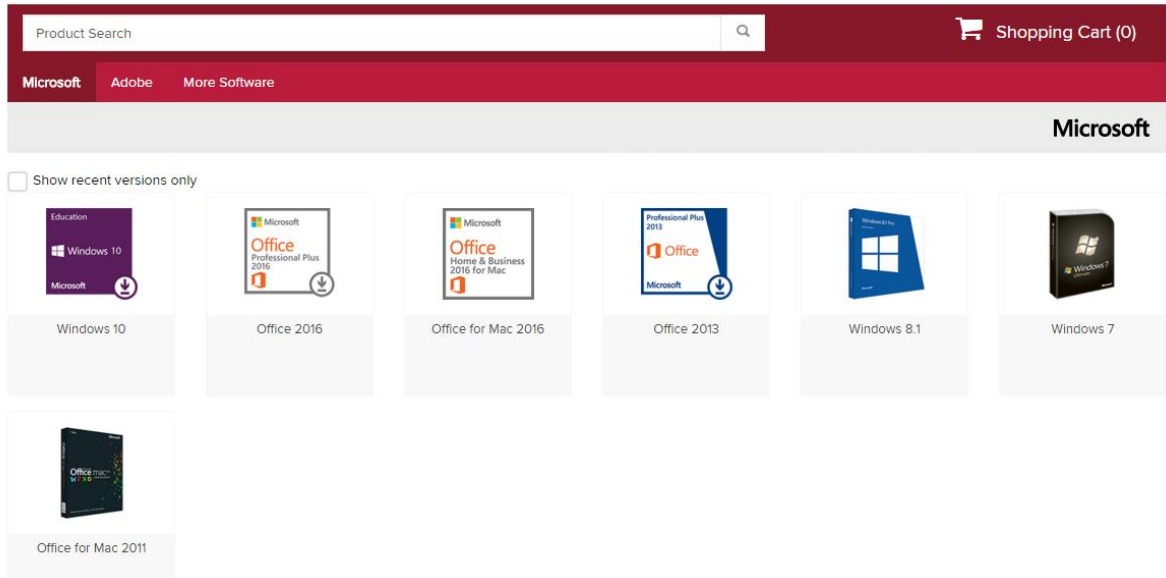

## 10. Click "add to cart"

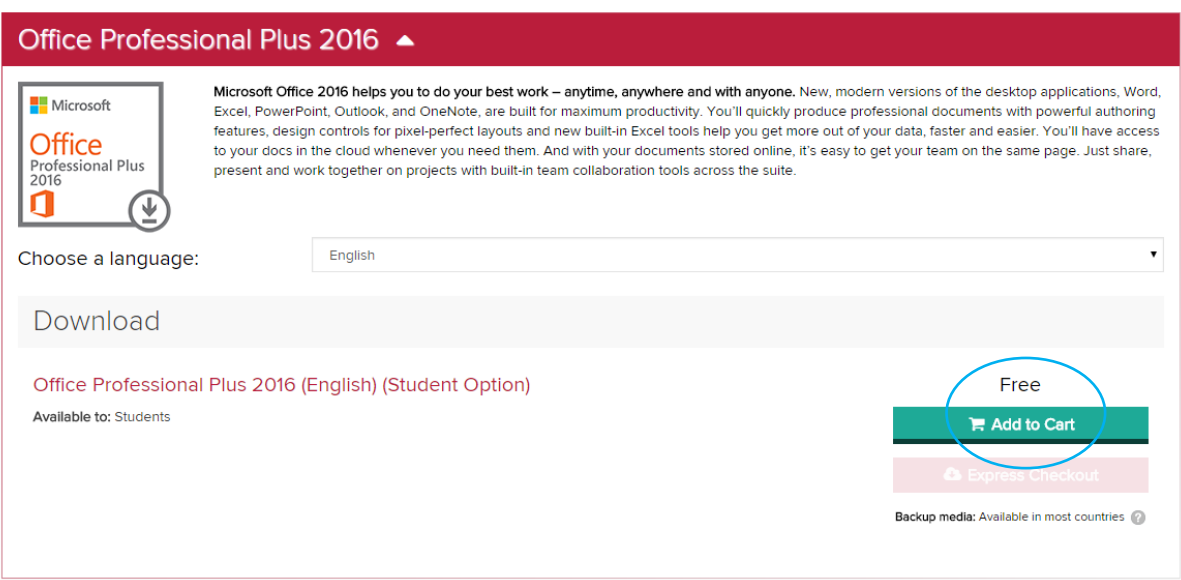

11. Fill in with your username (your school email) and click "accept"

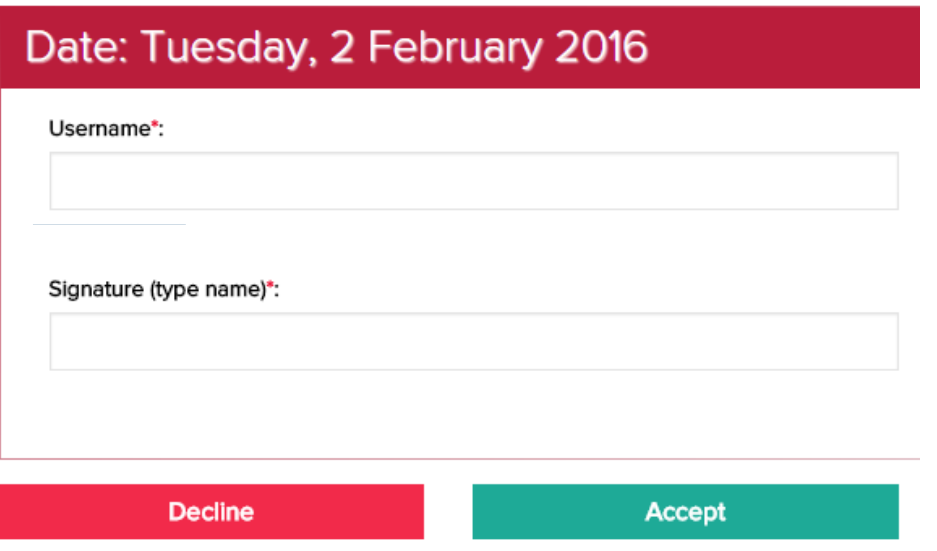

12. Write down your product key and keep it secure as it will not be accessible on the website after 30 days. Once this is done, click "download".

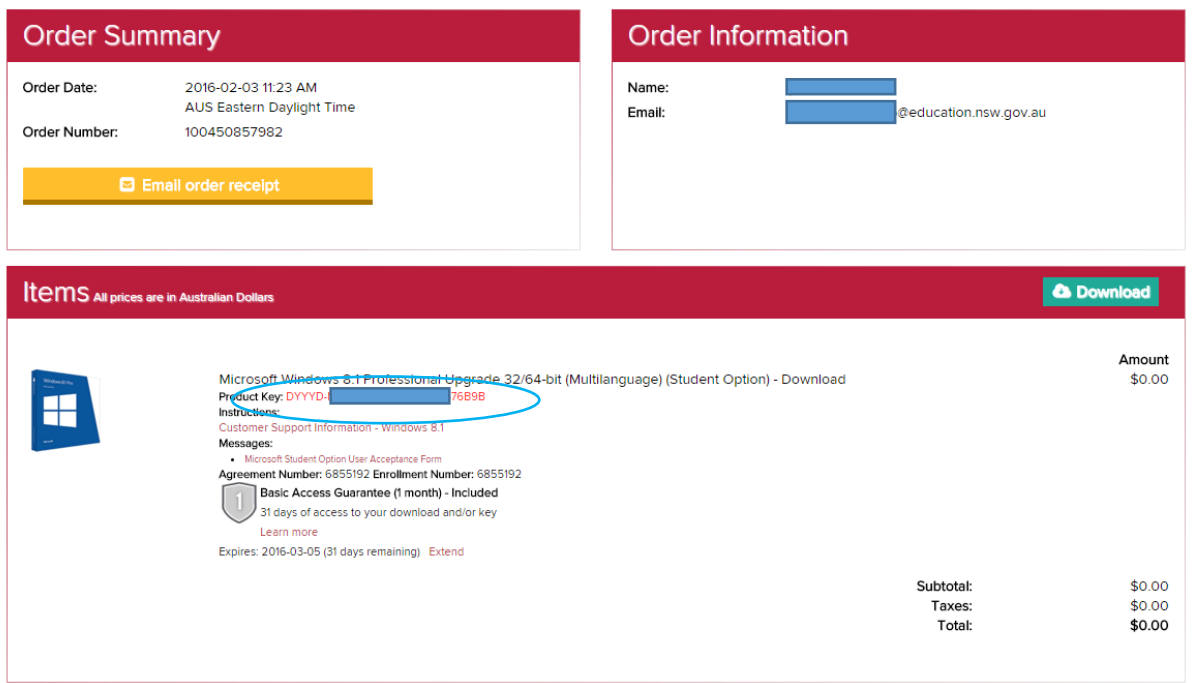

13. Click download and then follow the installation steps when it is ready.

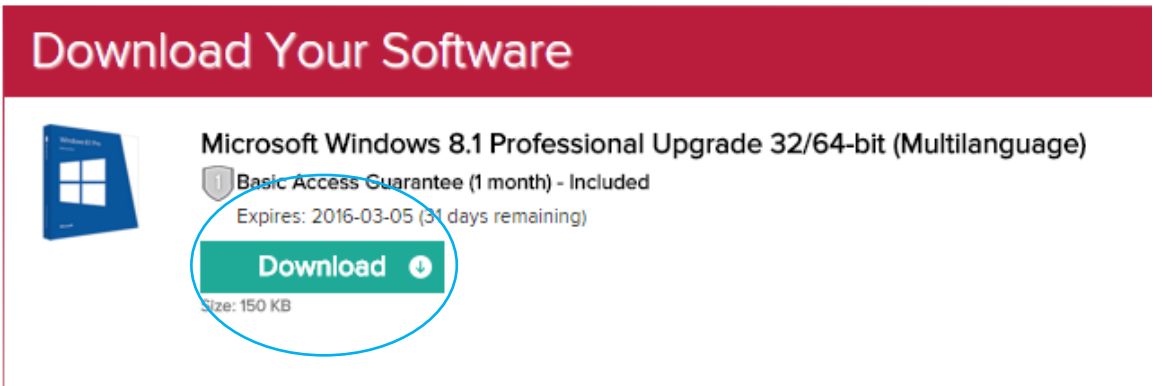